# **Fatture elettroniche**

**(La soluzione software Plurimpresa)**

# *1. ATTIVITA' PROPEDEUTICHE*

- *1.1.* Creare le cartelle di destinazione dei files XML. Preferibilmente utilizzare il seguente schema:
	- fatture elettroniche
		- fatture emesse
		- fatture\_ricevute
			- da elaborare

Nella cartella da\_elaborare devono essere copiate le fatture ricevute XML ancora da elaborare. Dopo l'acquisizione in prima nota il programma provvederà automaticamente a spostarle in fatture ricevute.

Se si gestiscono più aziende creare cartelle specifiche per ciascuna azienda, quindi seguire lo schema:

#### fatture\_elettroniche

#### o nome azienda

- **fatture** emesse
- fatture ricevute
	- da elaborare
- *1.2.* Aggiungere la voce "monitor fatture elettroniche" al menu "vendite"

Nel menu principale cliccare tasto destro del mouse, gestione menu (CTRL-F6)

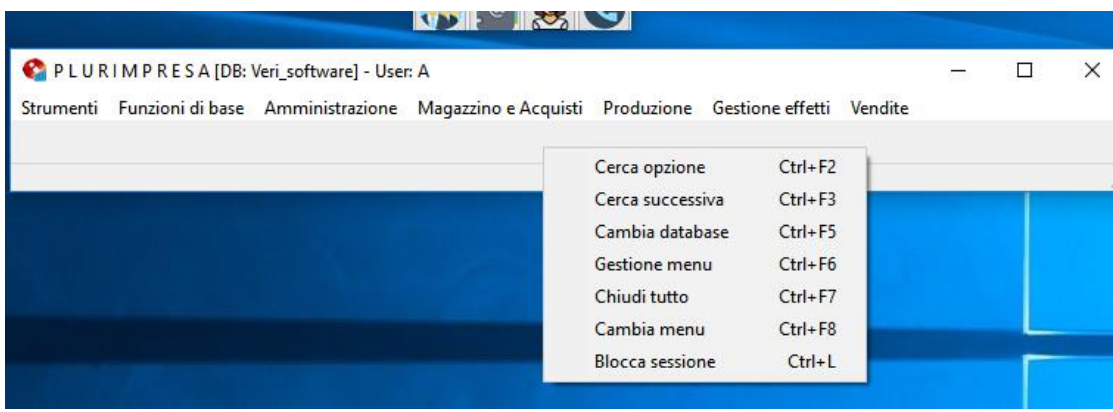

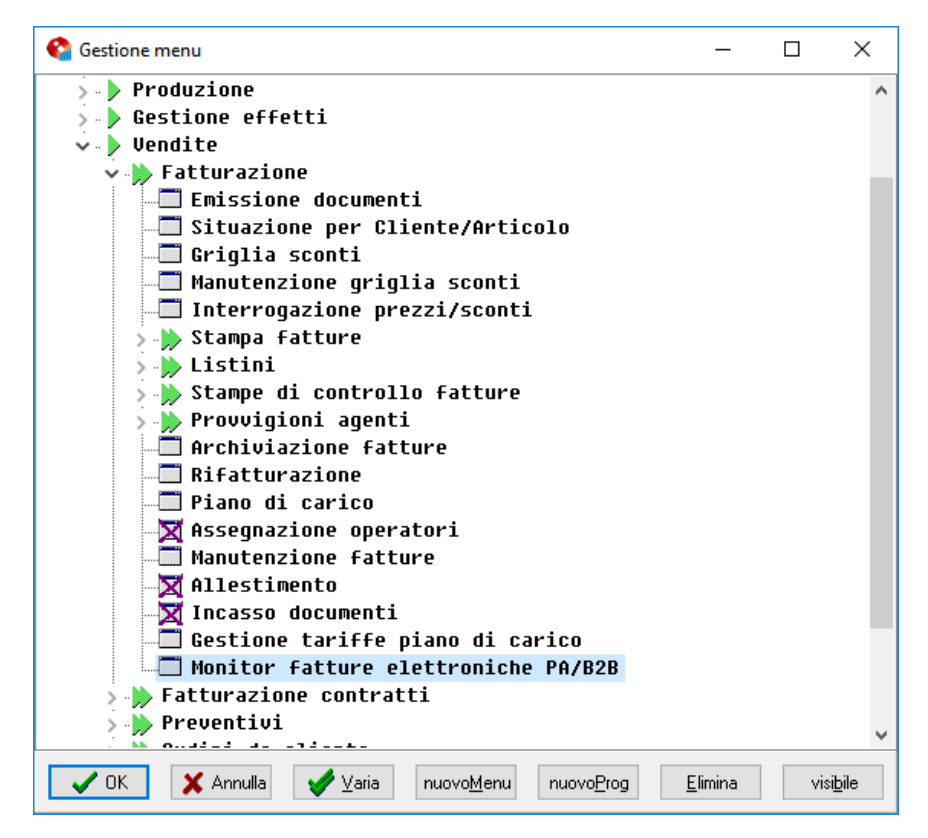

Nell'elenco a tendina sotto vendite / fatturazione inserire la funzione: "Monitor fatture elettroniche PA/B2B" con il tasto funzione nuovoProg.

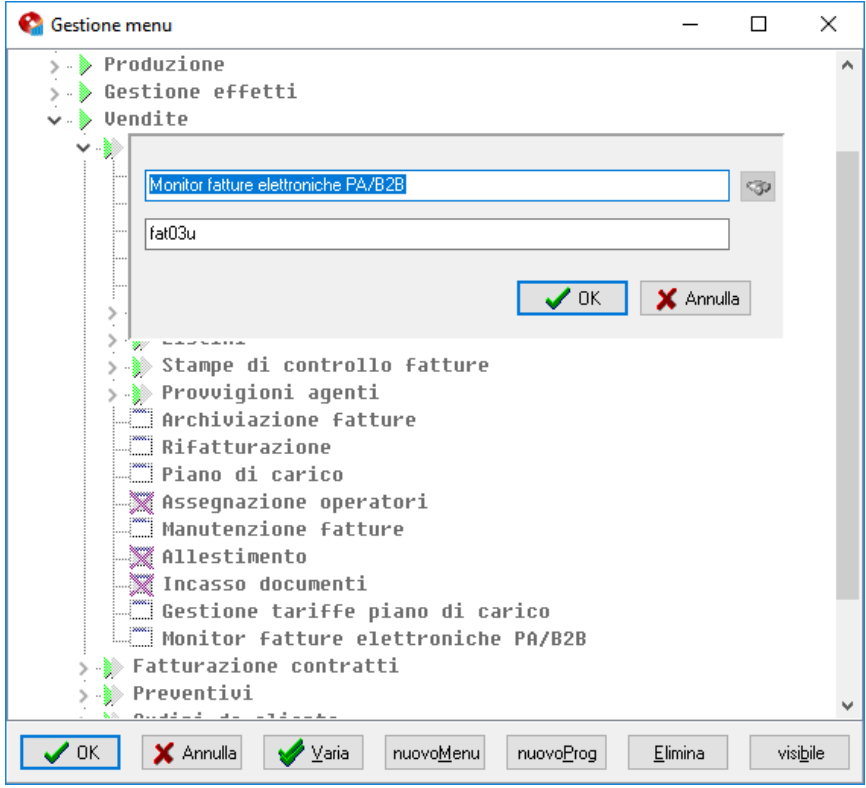

Nel rigo programma inserire "fat03u".

*1.3.* Creare il modulo di stampa documento di cortesia (non valido ai fini fiscali).

Percorso: Funzioni di base → Amministratore di sistema → Moduli di stampa

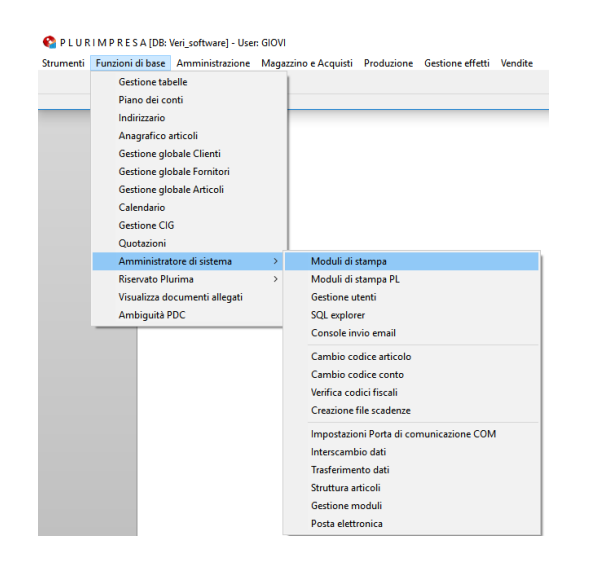

Copiare da quello in uso e aggiungere la dicitura "COPIA NON VALIDA AI FINI FISCALI" ed eventualmente i campi specifici indicati in testata fattura.

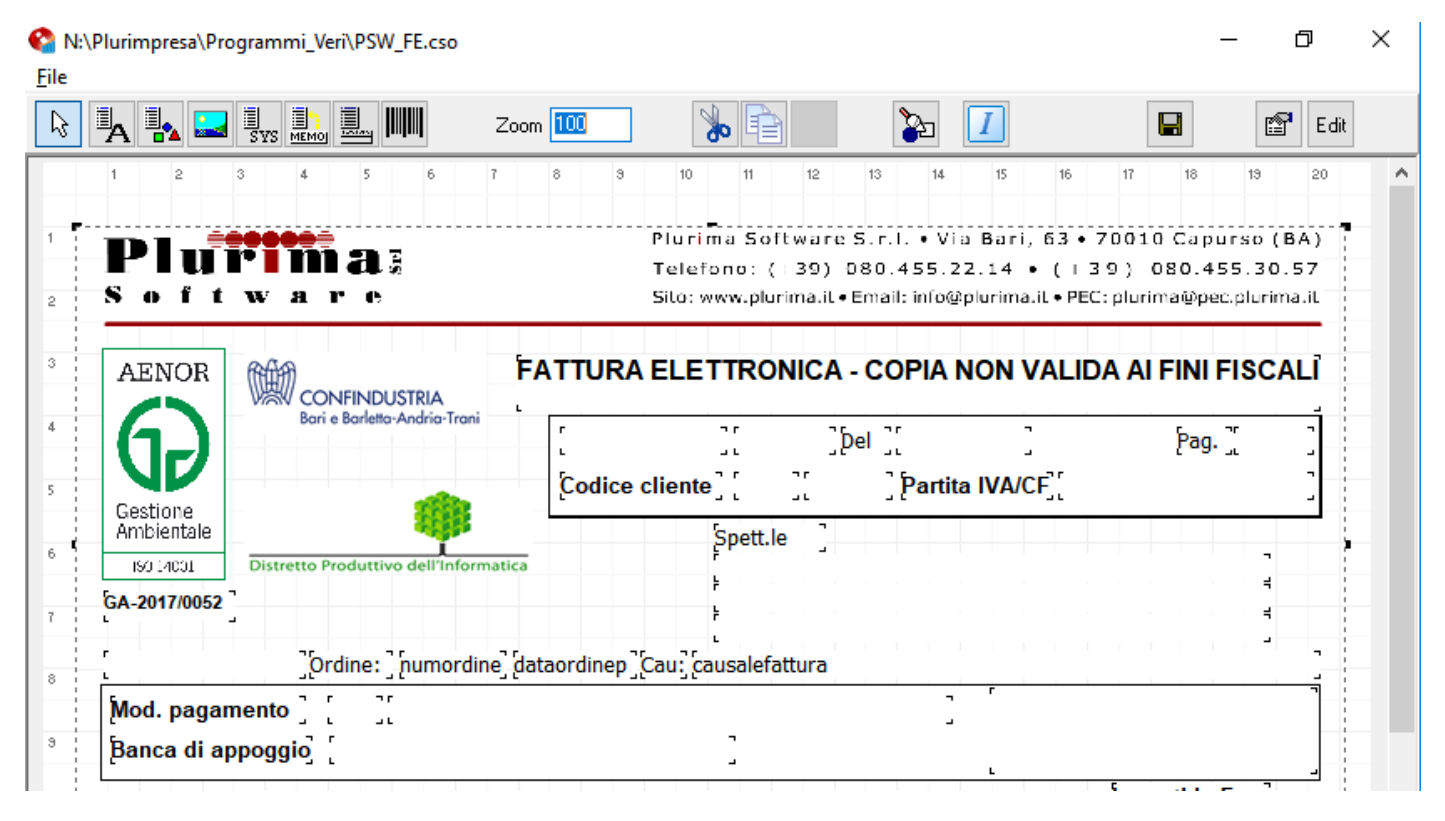

# *2. GESTIONE TABELLE*

# *2.1. Tabella TBCT (Tipi contatto)*

Definire il contatto da utilizzare per indicare la PEC a cui inviare la fattura elettronica.

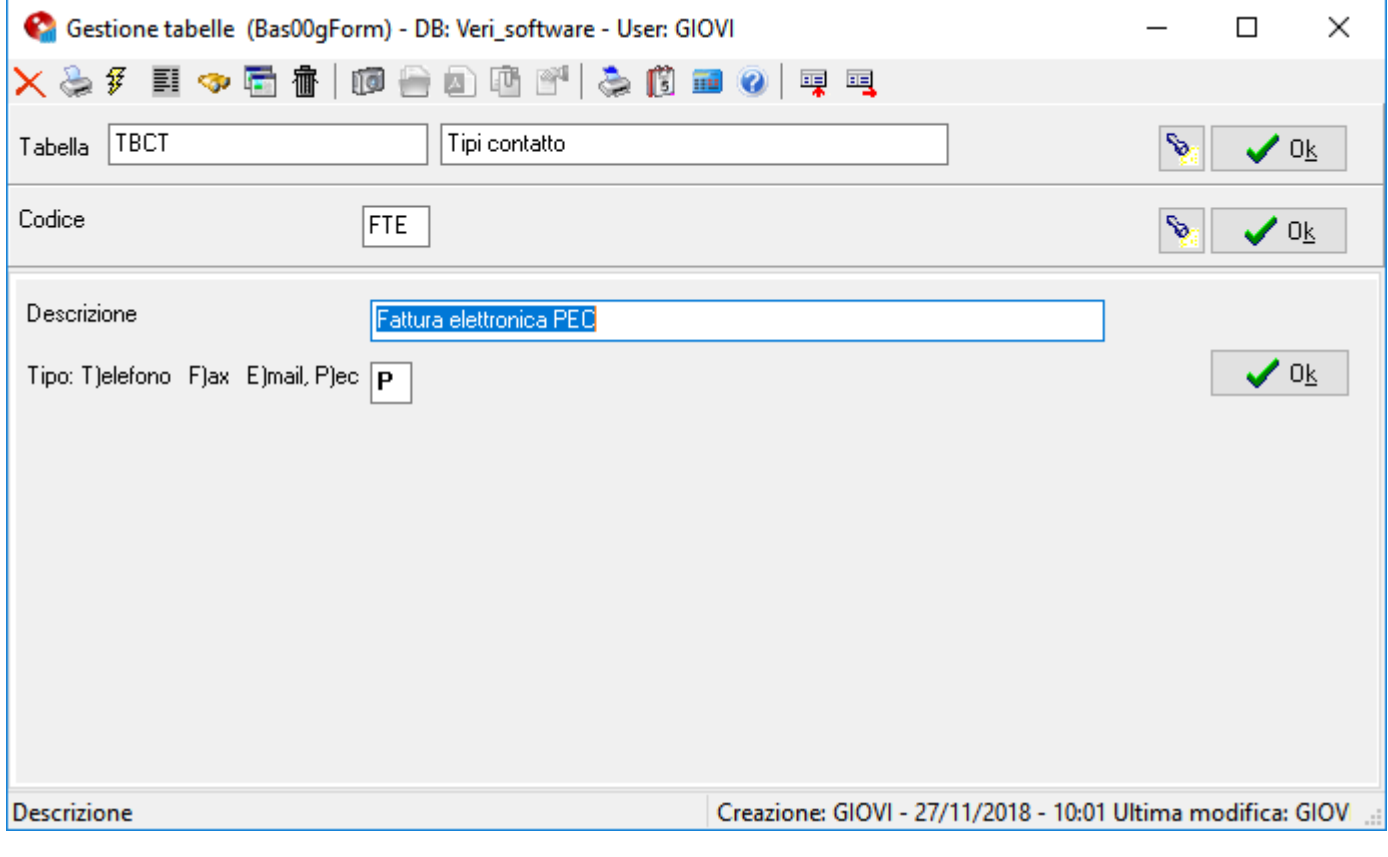

**Codice:** "FTE";

**Descrizione:** "Fattura elettronica PEC";

**Tipo:** "P" (PEC).

## *2.2. Tabella TBDD (Dati ditta)*

Verificare che siano compilate correttamente:

### Pagina: **Dati ditta**

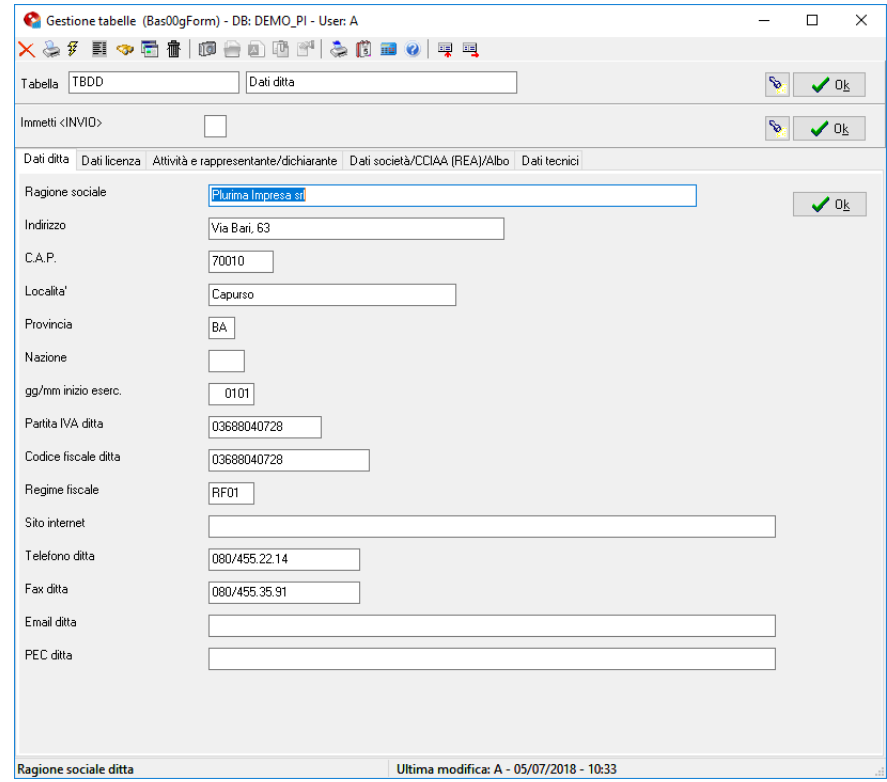

## Pagina: **Attività e rappresentante/dichiarante**

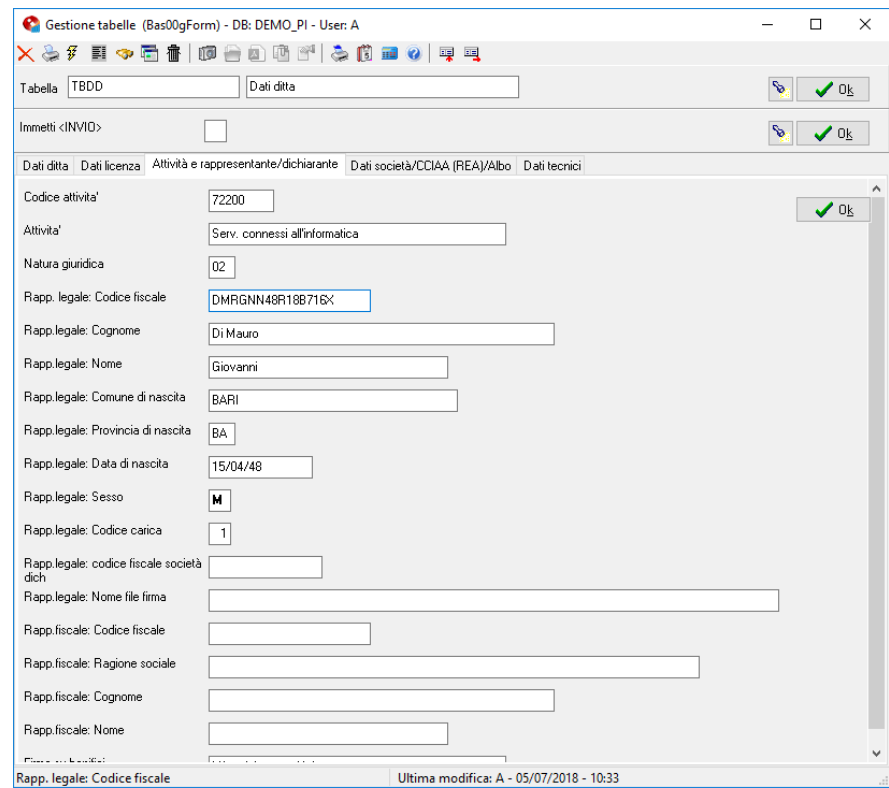

#### Pagina: **Dati società/CCIAA (REA)/Albo**

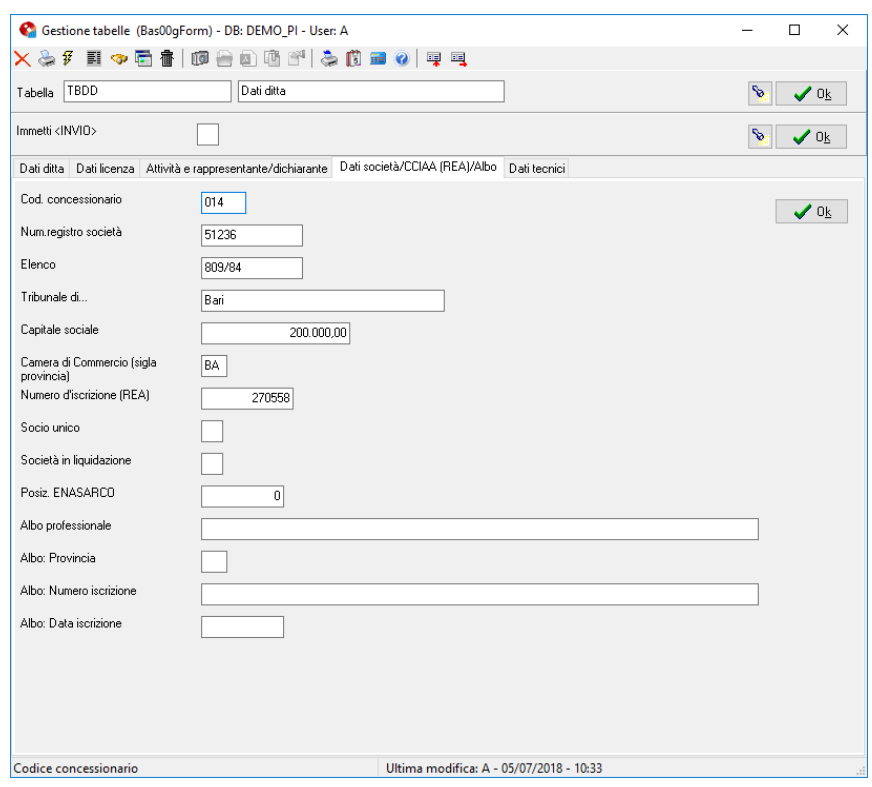

### *2.3. Tabella TFDDE (Dati base: Fatturazione elettronica vendite)*

#### Pagina: **Articoli Spese**

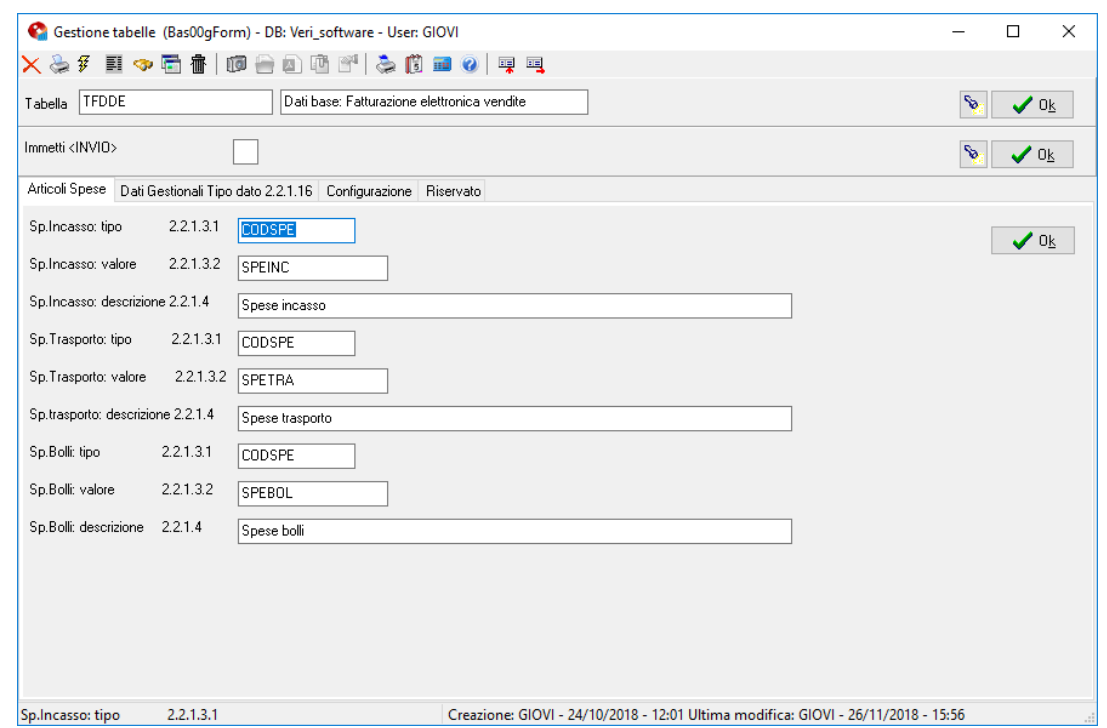

Gli importi calcolati automaticamente dal programma di fatturazione spese incasso, spese trasporto e spese bolli necessitano di righe specifiche nel file XML.

Per identificare i campi è necessario compilarli, se non ci sono particolari necessità si consiglia di compilare come in figura.

I numeri accanto ad ogni descrizione sono i campi identificativi dell'XML.

#### Pagina: **Dati Gestionali Tipo Dato 2.2.1.16**

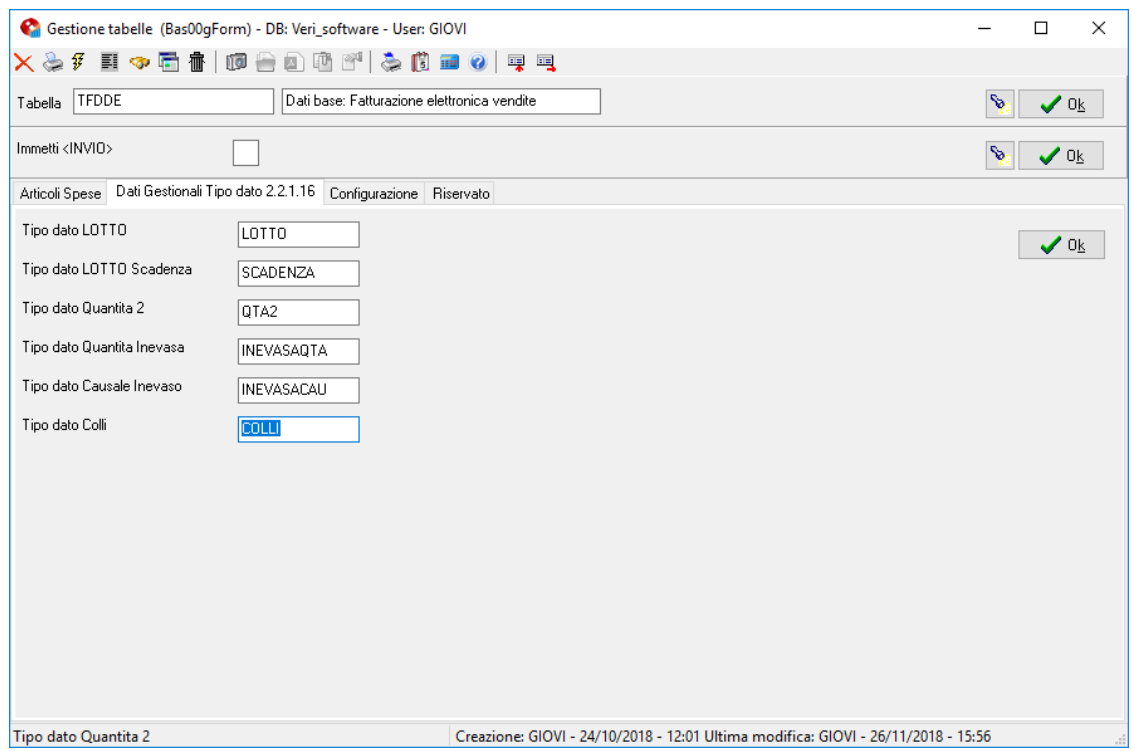

I campi standard del programma di fatturazione: Lotto, Lotto Scadenza, Quantità 2, Quantità Inevasa, Causale Inevaso, Colli, necessitano di essere identificate nel file XML, quindi è necessario compilare i campi richiesti. Se non ci sono particolari necessità si propone di compilare come in figura.

#### Pagina: **Configurazione**

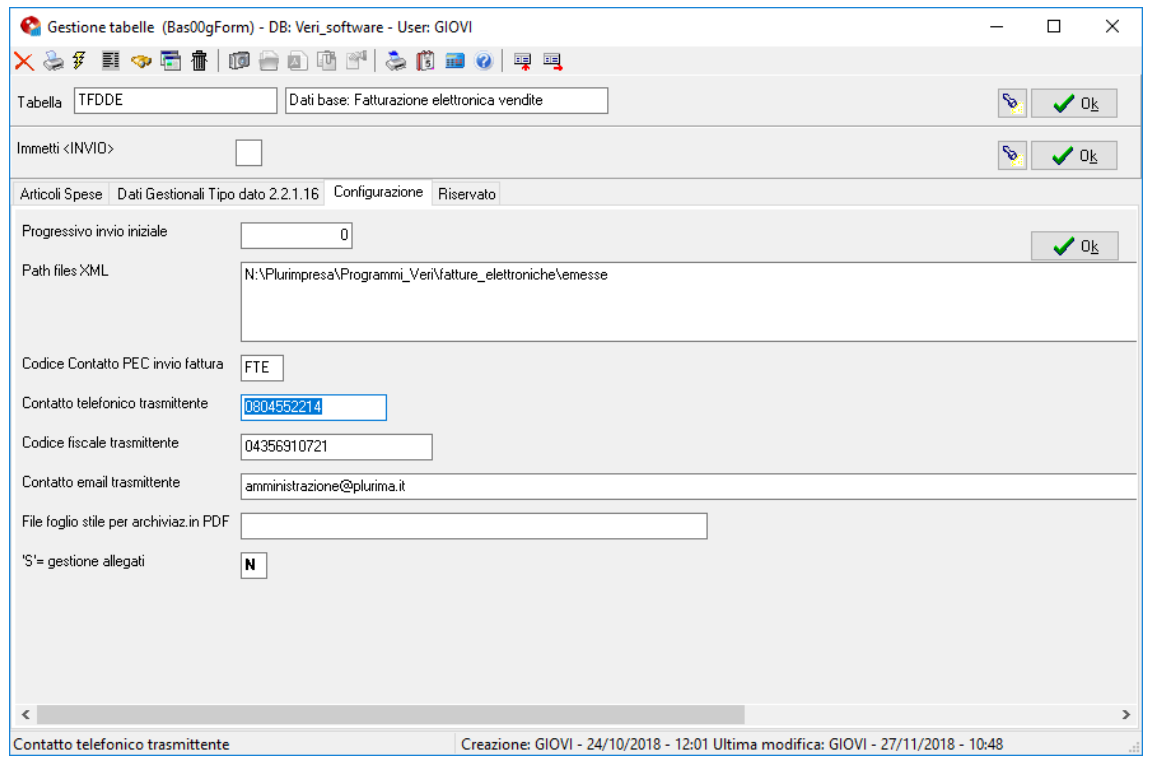

**Progressivo invio iniziale:** Inserire il numero dell'ultimo flusso di fatturazione elettronica inviato. Non compilare nel caso di primo utilizzo;

Path files XML: Campo obbligatorio. Indicare il percorso della cartella di destinazione dei file XML delle fatture emesse (creata al punto 1.1);

**Codice Contatto PEC invio fattura:** Indicare il codice contatto della tabella TBCT da utilizzare nell'anagrafica clienti (nel caso in esempio FTE);

**Contatto telefonico trasmittente:** Inserire il numero telefonico aziendale da riportare in fattura;

**Codice fiscale trasmittente:** Inserire il codice fiscale aziendale da riportare in fattura;

**Contatto email trasmittente:** Inserire l'e-mail aziendale da riportare in fattura;

**File foglio stile per archiviazione in PDF:** Campo non obbligatorio. Indicare il nome del foglio di stile per la visualizzazione in PDF del file XML solo se concordato con il personale Plurima;

**"S" = gestione allegati:** Campo non attivo.

### *2.4. Tabella TGCP (Codici di pagamento)*

#### Pagina: **Generale**

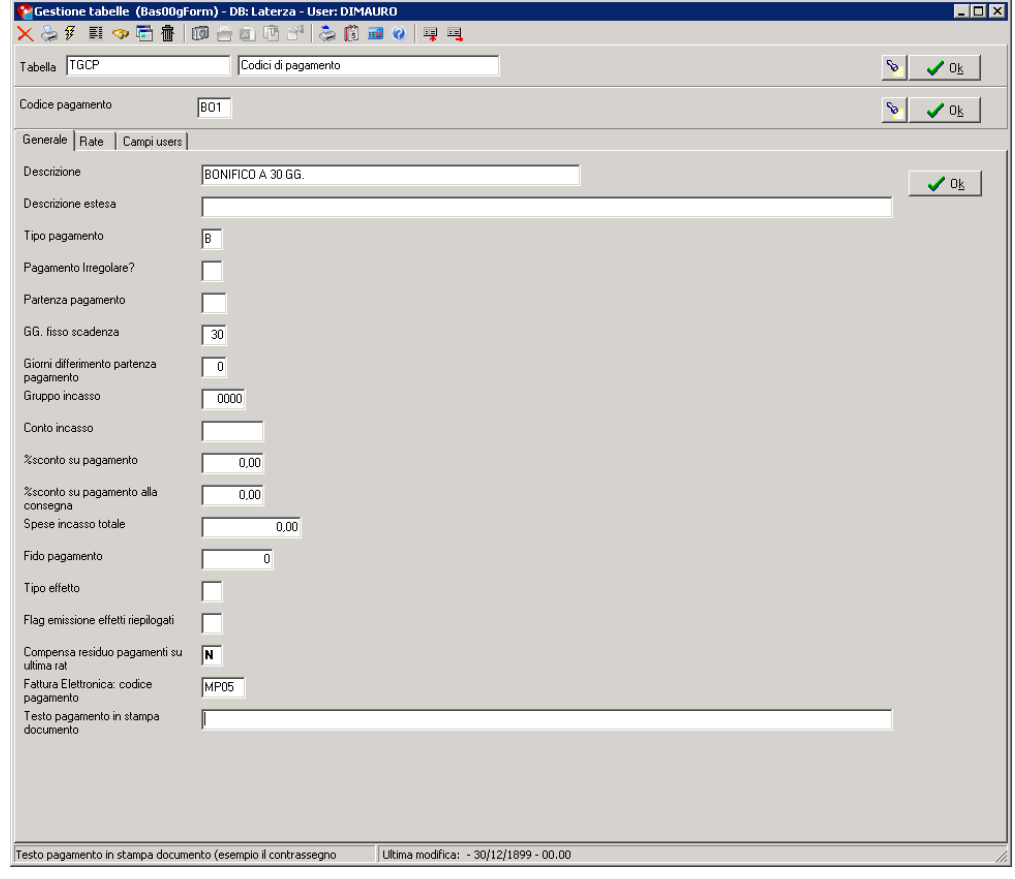

**Fattura Elettronica: codice di pagamento:** Indicare il codice corrispondente secondo la seguente tabella:

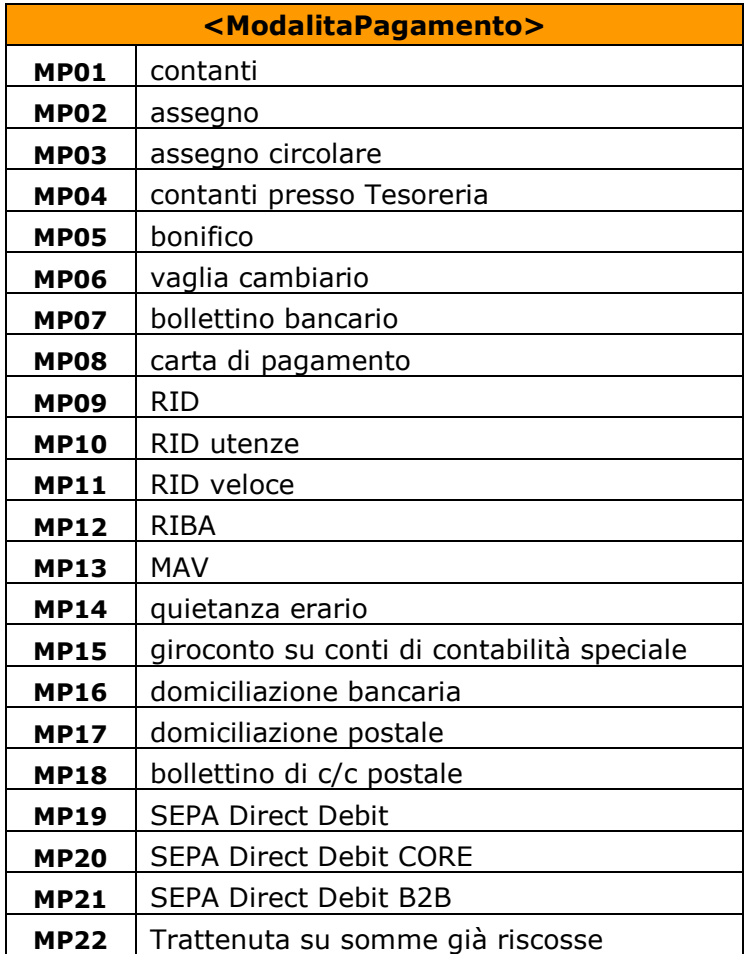

# *2.5. Tabella TFTR (Tipo rigo di fatturazione)*

Il procedimento di seguito descritto serve per caratterizzare le righe di fattura: commenti, quantità e valori.

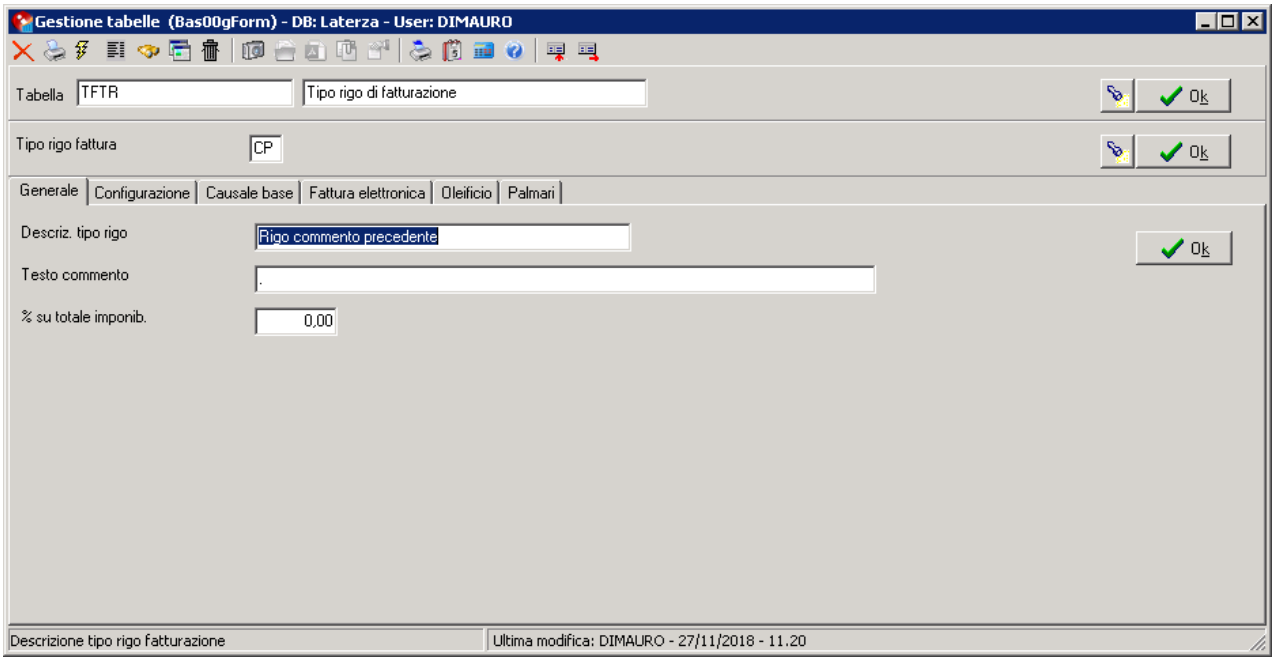

#### Pagina: **Fattura Elettronica**

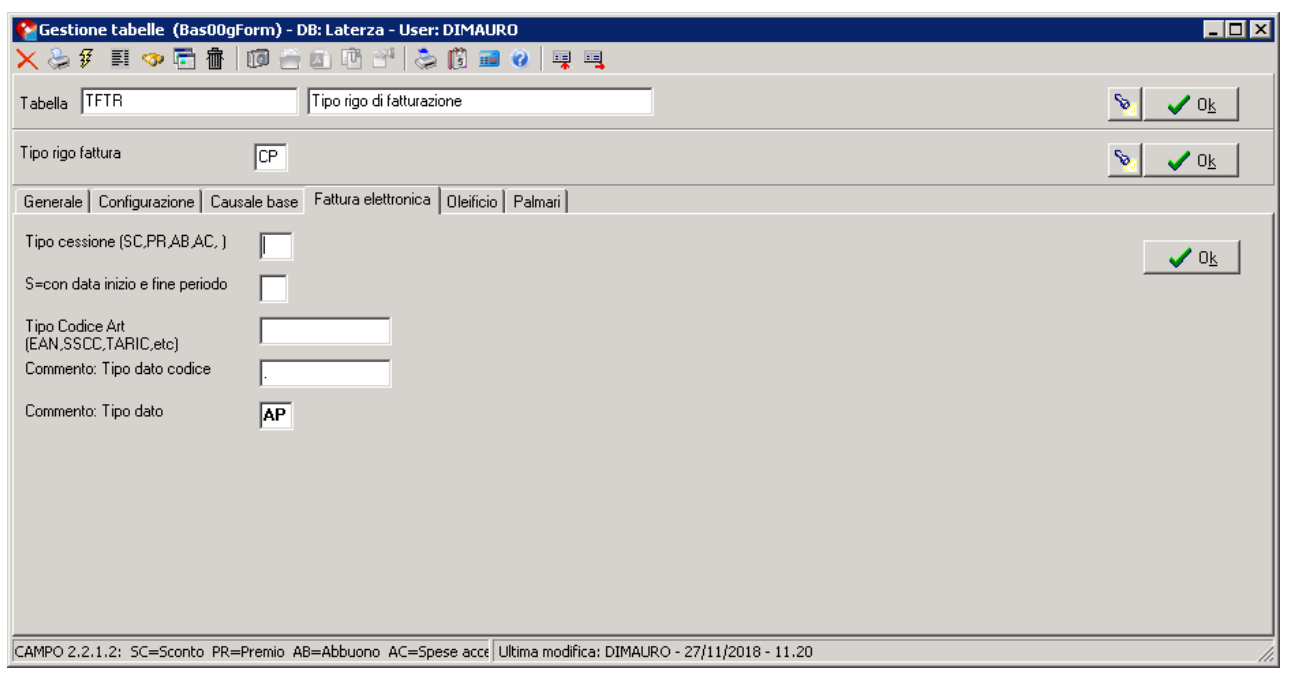

**Commento: Tipo dato codice:** ogni commento può essere identificato con un nome campo. Inserire "." nel caso non si voglia assegnare un nome specifico.

**Tipo cessione:** Se la riga si riferisce ad uno Sconto / Premio / Abbuono / Spese accessorie indicare il relativo tipo secondo il seguente elenco:

- **SC**= sconto;
- **PR**= premio;
- **AB=** abbuono;
- **SA=** spese accessorie.

**S=con data inizio e fine periodo:** valido solo per le righe con importo (no commenti). I valori data inizio e fine periodo inseriti in testata sono riportati nei campi 2.2.1.7 e 2.2.1.8 del file XML.

**Commento: Tipo dato:** le righe di commento devono essere associate ad una riga a valore precedente o successiva. Inoltre, serve indicare il tipo di commento: alfanumerico, numerico o data, secondo il seguente elenco:

- **AS**= alfanumerico relativo alla riga successiva;
- **AP**= alfanumerico relativo alla riga precedente;
- **NS**= numerico relativo alla riga successiva;
- **NP**= numerico relativo alla riga precedente;
- **DS**= data relativo alla riga successiva;
- **DP**= data relativo alla riga precedente.

Per evitare confusione tra le fatture cartacee e quelle elettroniche è conveniente creare delle nuove numerazioni per fatture e note credito, eventualmente divise ulteriormente tra PA, B2B e B2C.

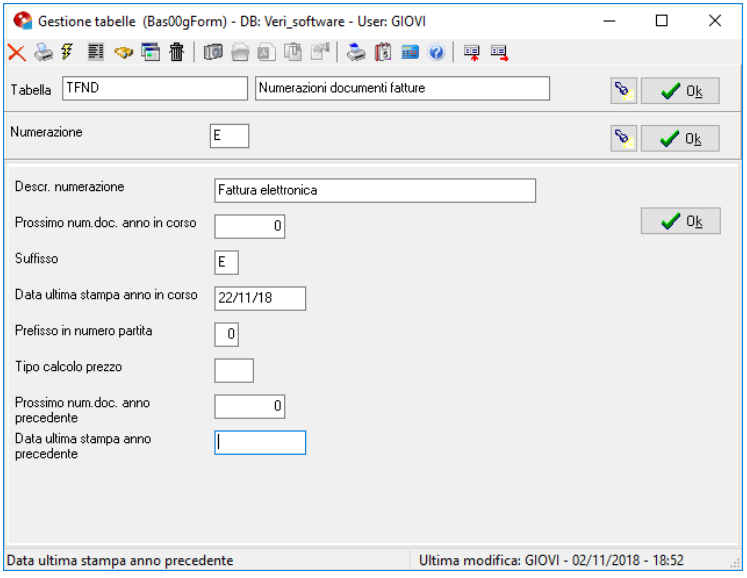

## *2.7. Tabella TFSE (Serie per movimenti di fatturazione)*

Per emettere le fatture elettroniche si rende necessario creare delle nuove serie.

#### Pagina: **Generale**

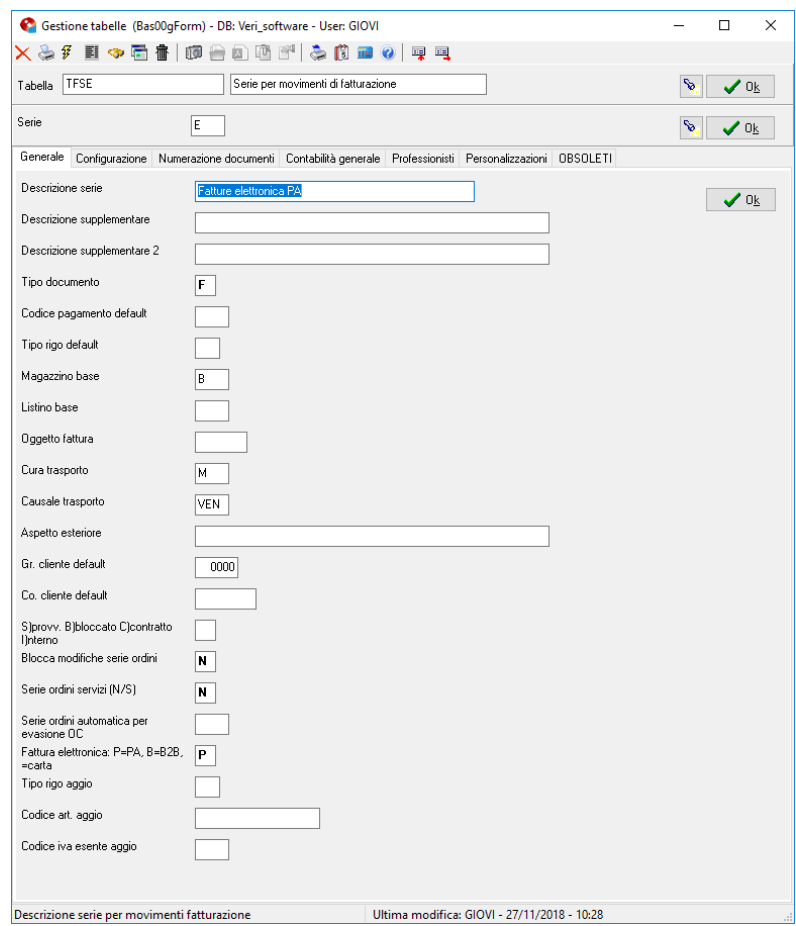

#### **Fattura elettronica: P=PA, B=B2B, ""=carta:**

- **P=** riservata ai clienti PA;
- **B=** riservata ai clienti Privati;
- **" " =** solo documenti cartacei.

#### Pagina: **Numerazione Documenti**

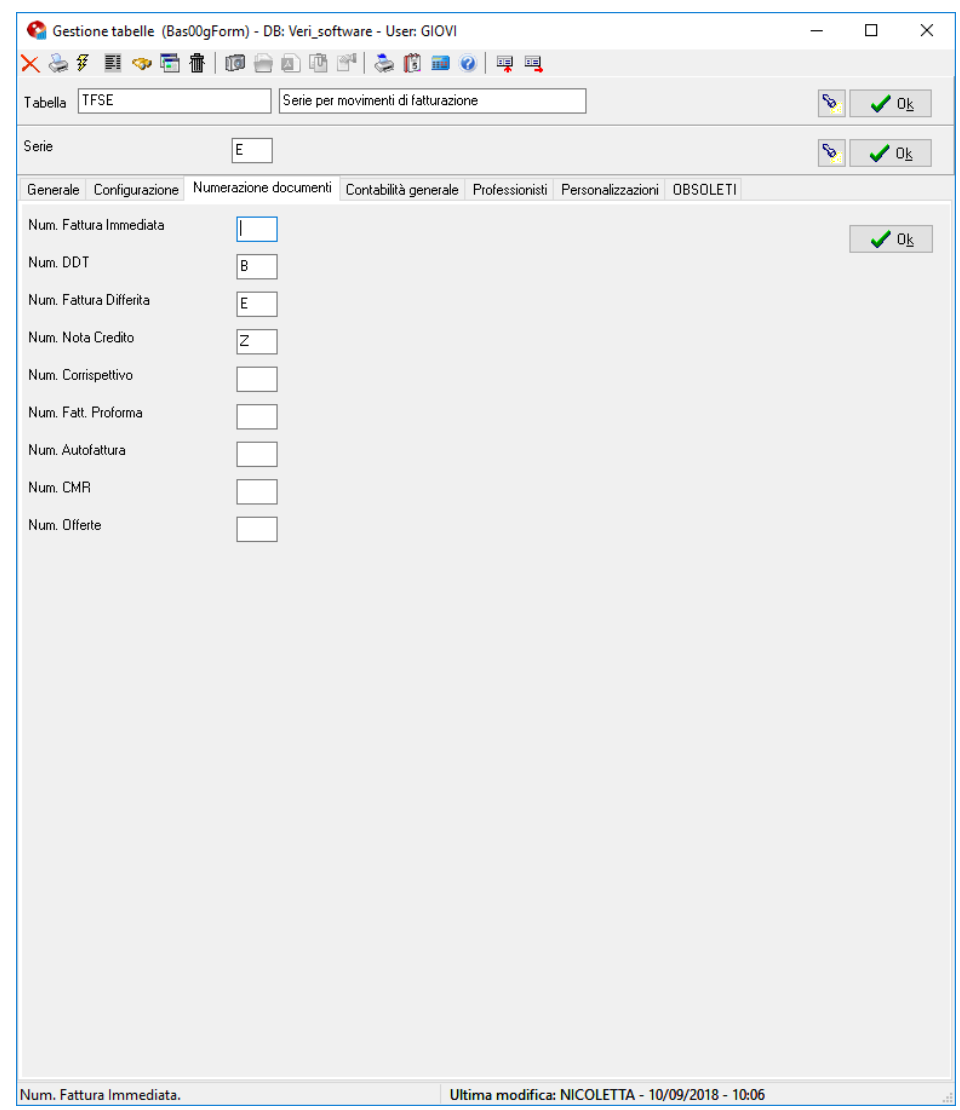

Indicare i codici della numerazione (TFND) da utilizzare per l'emissione dei documenti.

#### **Num. Fatture Immediate:** Fatture immediate;

**Num. DDT:** DDT;

#### **Num. Fattura Differita:** Fatture differite;

#### **Num. Nota Credito:** Note Credito.

Lasciare il campo vuoto se per la serie non è previsto l'emissione di quel tipo di documento.

Si ricorda che è possibile utilizzare la stessa numerazione per serie e documenti diversi.

### *2.8. Tabella TBMD (Moduli di stampa)*

Per consentire la stampa o eventuale l'invio in PDF del documento di cortesia (fattura non valida ai fini fiscali) si rende necessario associare alla serie/numerazione delle fatture elettroniche il modulo creato appositamente.

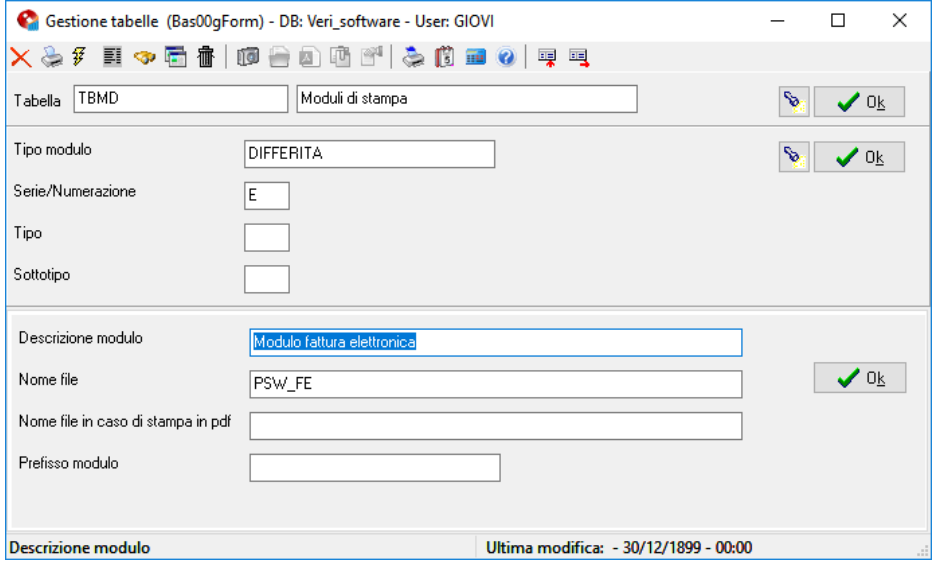

# *3. PIANO DEI CONTI ANAGRAFICA CLIENTI*

Percorso: Funzioni di base → Piano dei Conti

#### Pagina: **Anagrafico**

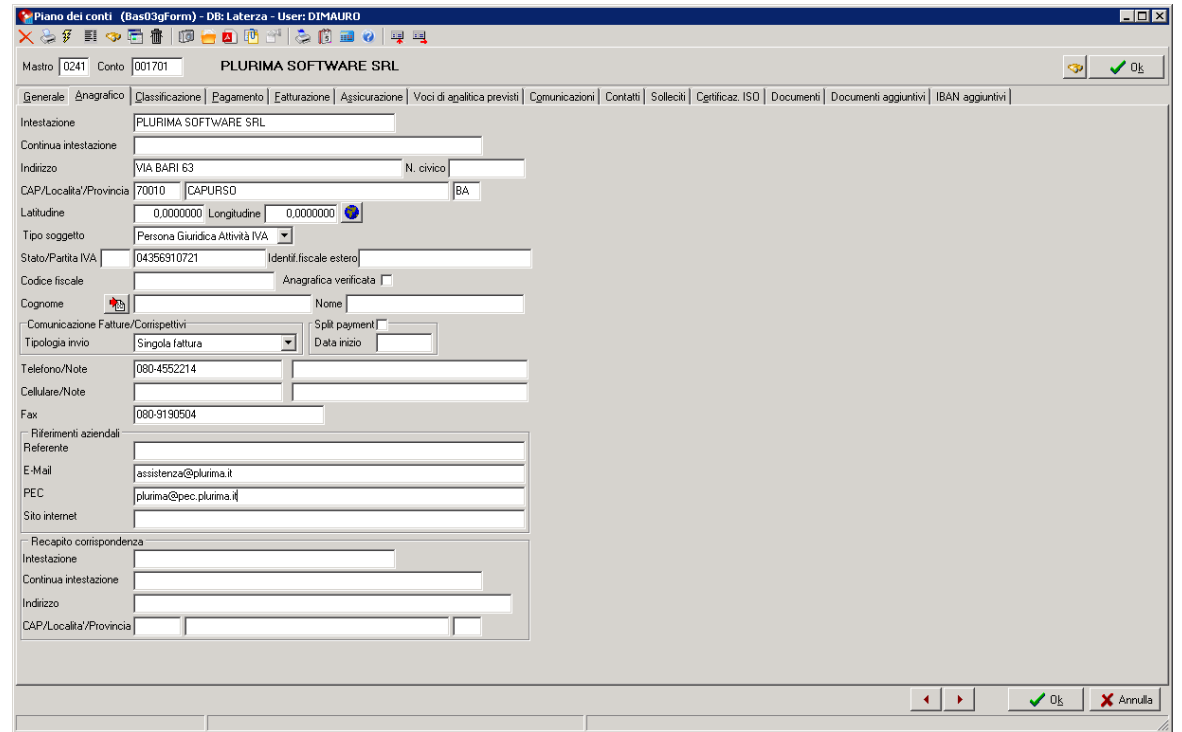

**PEC:** PEC istituzionale del cliente (può essere la stessa dove inviare le fatture elettroniche).

#### Pagina: **Fatturazione**

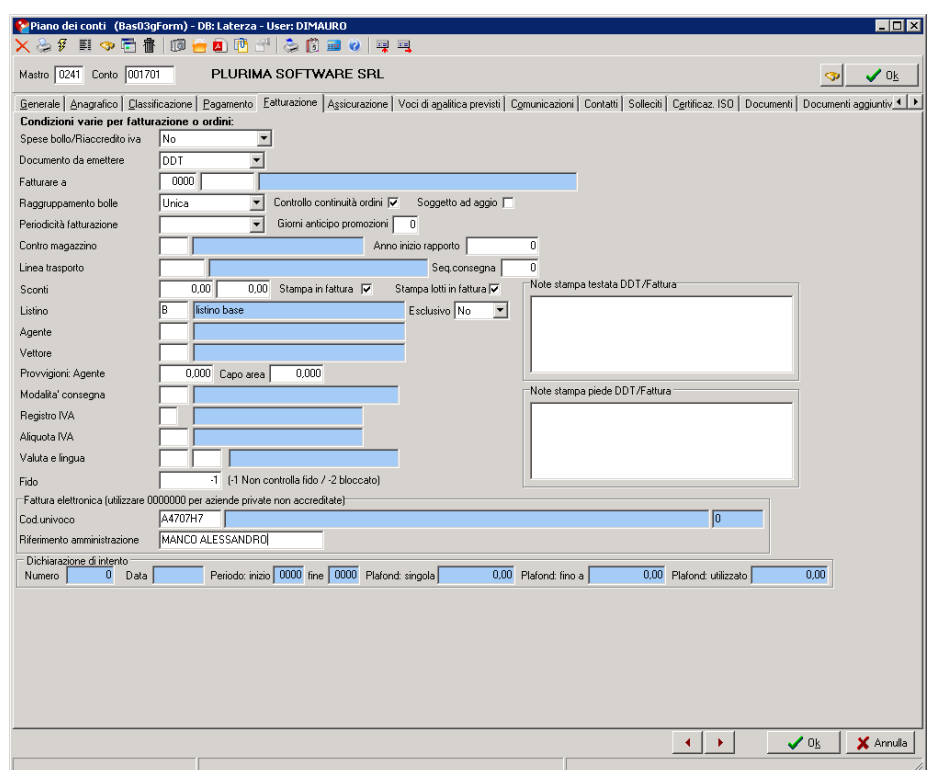

**Cod. univoco:** Campo obbligatorio per emettere fatture elettroniche se non immesso è consentita solo quella cartacea. Inserire il codice identificativo dell'intermediario per le aziende accreditate, se non fornito inserire "0000000" (7 zeri).

**Riferimento Amministrazione:** Campo facoltativo. Inserire il riferimento interno dell'azienda che emette la fattura.

Pagina: **Contatti**

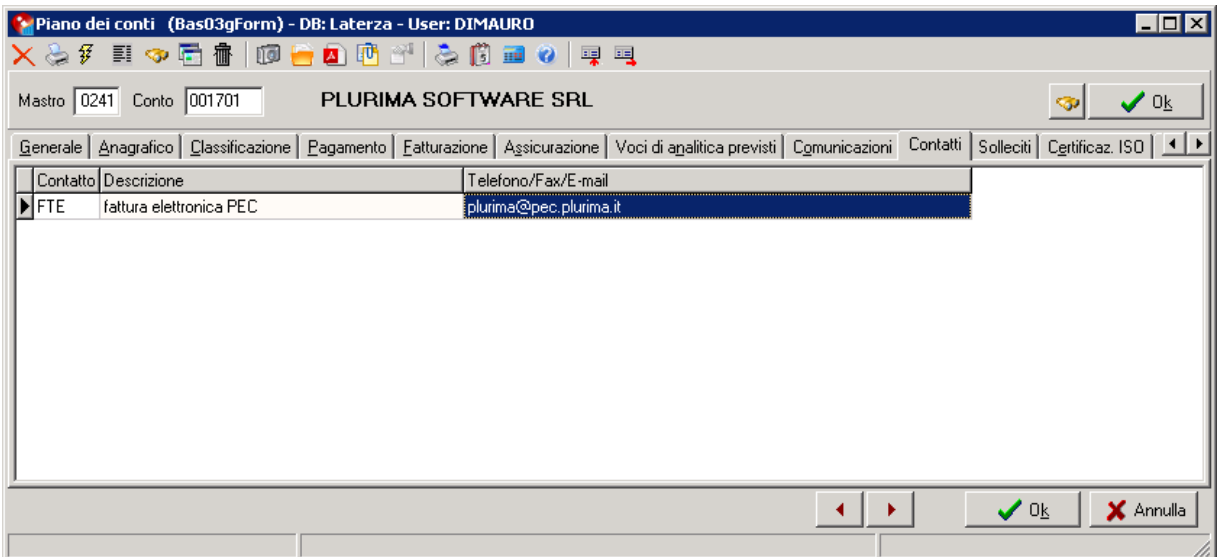

Inserire il contatto "FTE" (vedi punto 2.1) indicando l'indirizzo PEC al quale inviare la fattura elettronica.

Cliccare **Ok** per confermare l'inserimento della riga.

# *4. EMISSIONE DI FATTURA ELETTRONICA*

Percorso: Vendita Fatturazione **Emissione Documenti** 

#### Pagina: **Fattura Elettronica**

Trattasi delle informazioni che possono essere riportate nella testata della fattura.

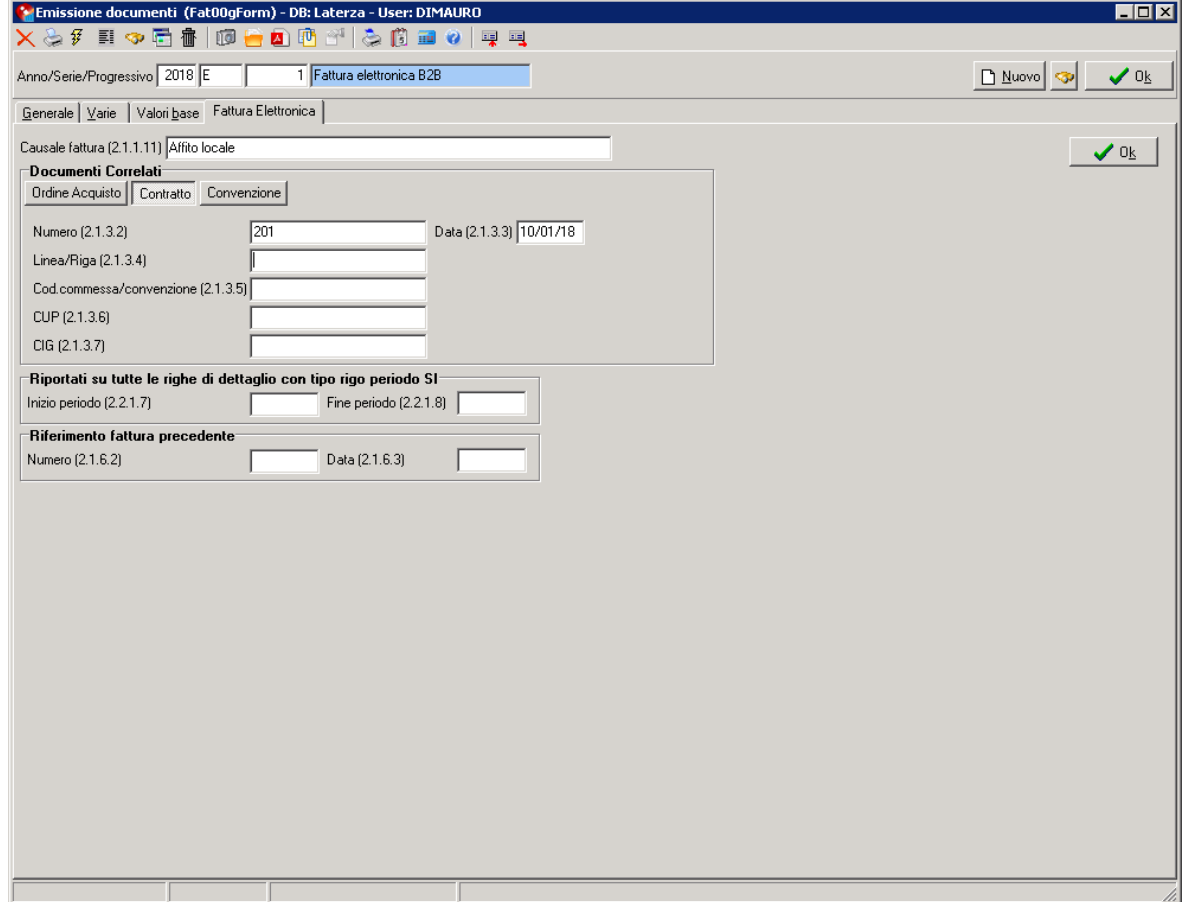

**Causale Fattura:** Campo non obbligatorio.

**Documenti correlati:** Campi non obbligatori. Inserire i riferimenti all'ordine, contratto o convenzione se richiesti dal cliente.

- **Numero:**
- **Data:**
- **Linea/Riga:**
- **Cod.commessa/convezione:**
- **CUP:**
- **CIG:**

**Inizio e fine periodo:** Campi non obbligatori. Inserire le date di inizio e fine validità del servizio fatturato, es. affitto locale dal 01/03/2019 al 31/03/2019. Le date saranno riportate nelle righe (tabella TFTR) con "S" nel campo data inizio e fine periodo.

**Riferimento fattura precedente:** Campi non obbligatori. Inserire il riferimento a fatture precedenti, es. fatture di acconto o note credito.

# *5. MONITOR FATTURE ELETTORNICHE*

#### Percorso: Vendita <sup>→</sup> Fatturazione → Monitor Fattura Elettronica PA/B2B

#### Pagina: **Monitor**

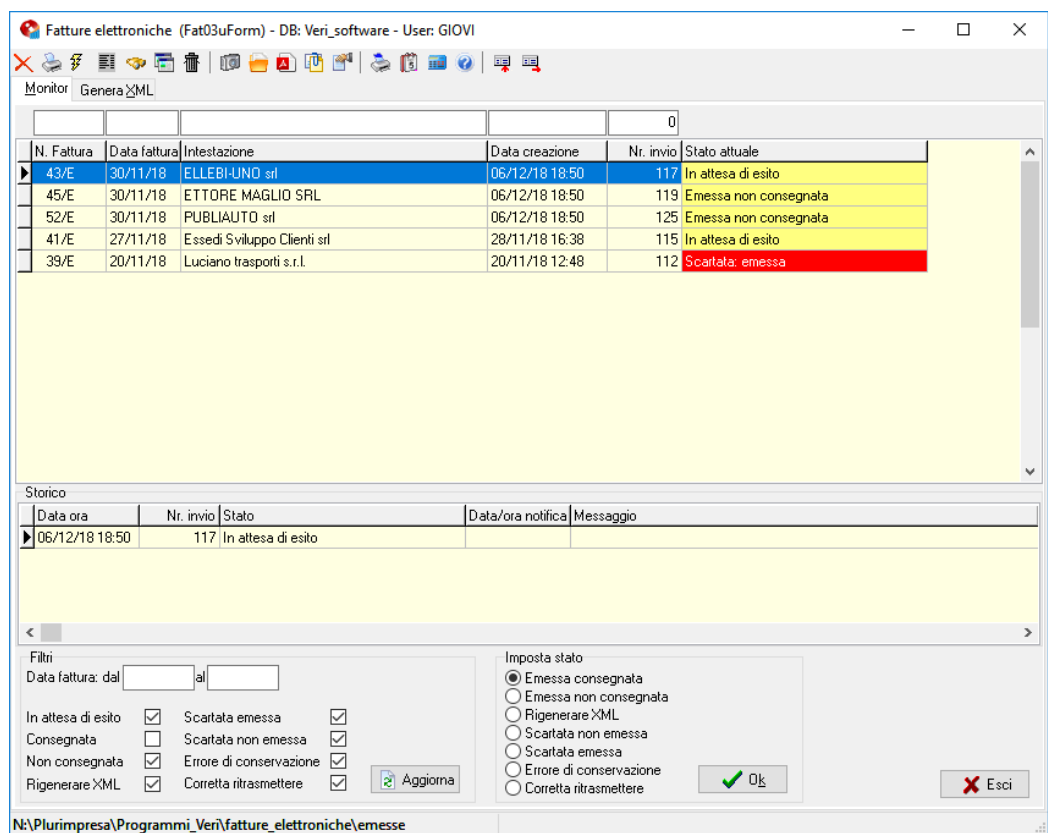

Visualizza lo stato corrente delle fatture emesse.

Il campo **Nr.Invio** indica il nome del file XML corrispondente al documento.

**Filtri:** da applicare all'elenco dei documenti

- **Data fattura dal al:**
- **In attesa di esito:** inviati in attesa di esito;
- **Consegnata:** inviati correttamente allo SdI e consegnati al cliente;
- **Non consegnata:** inviati correttamente allo SdI e non consegnati al cliente;
- **Rigenerare XML:** documenti prodotti precedentemente e non inviati che a seguito di modifiche sono da rigenerare e inviare;
- **Scartata emessa:** segnalati come scartati emessi;
- **Scartata non emessa:** segnalati come scartati non emessi;
- **Errore di conservazione:** inviati correttamente allo SdI, consegnati al cliente e segnalati come errore di conservazione;
- **Corretta ritrasmettere:** documenti precedentemente inviati con errori e dopo la correzione sono da reinviare.

#### **Tasti funzione:**

**Aggiorna**: aggiorna la pagina in base ai filtri richiesti.

**Imposta stato:** in base alle comunicazioni ricevute dal SdI è necessario aggiornare lo stato. Dopo aver selezionato i documenti (doppio clic sulla riga) modifica lo stato in:

- **Emessa consegnata;**
- **Emessa non consegnata;**
- **Rigenerare XML;**
- **Scartata non emessa;**
- **Scartata emessa;**
- **Errore di conservazione;**
- **Corretta ritrasmettere**.

#### Pagina: **Genera XML**

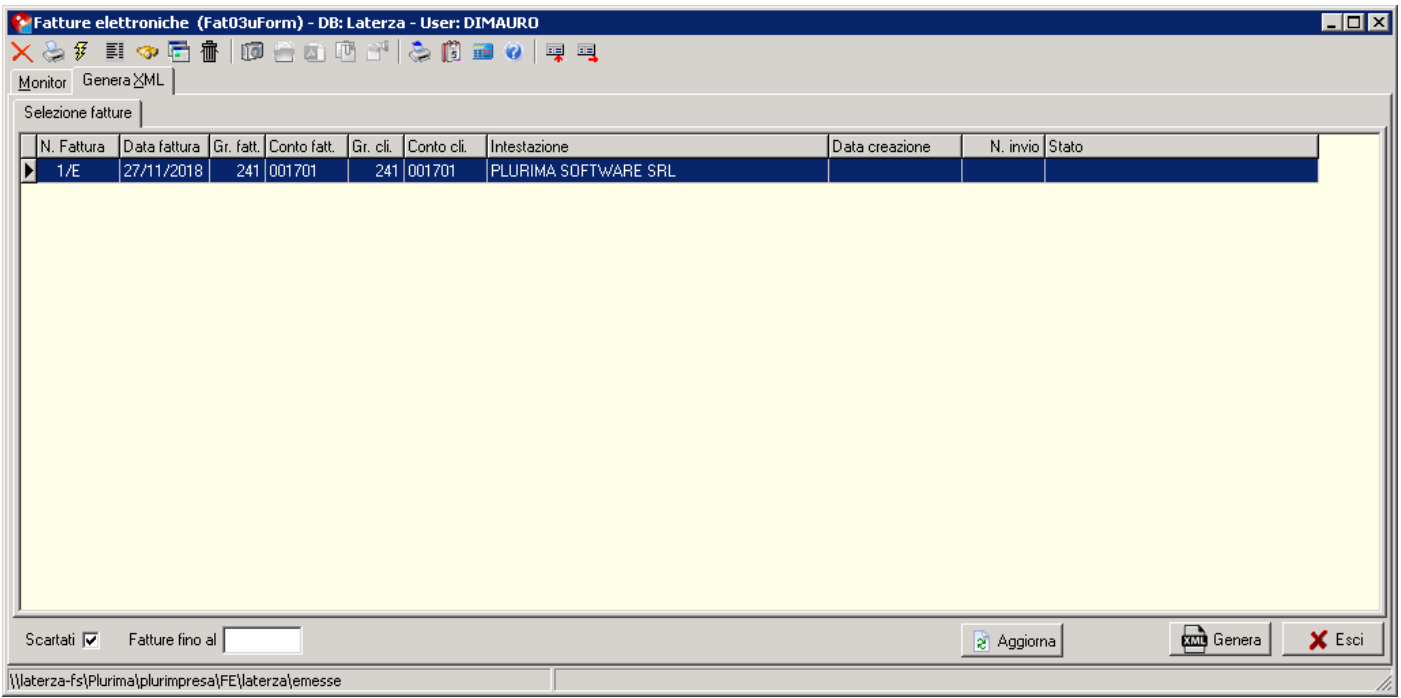

Il sistema riporta tutti i documenti emessi e non ancora inviati o da reinviare.

#### **Campi di selezione:**

- **Scartati:** visualizzare anche i documenti da reinviare;
- **Fatture fino al:** visualizzare i documenti con data fattura uguale o inferiore alla data.

#### **Tasti funzione:**

- **Genera**: genera i file XML nella cartella prevista nella tabella TFDDE;
- **Aggiorna**: aggiorna la pagina i base ai campi di selezione impostati.

Al termine della generazione il sistema visualizza gli eventuali errori presenti e quindi da correggere.

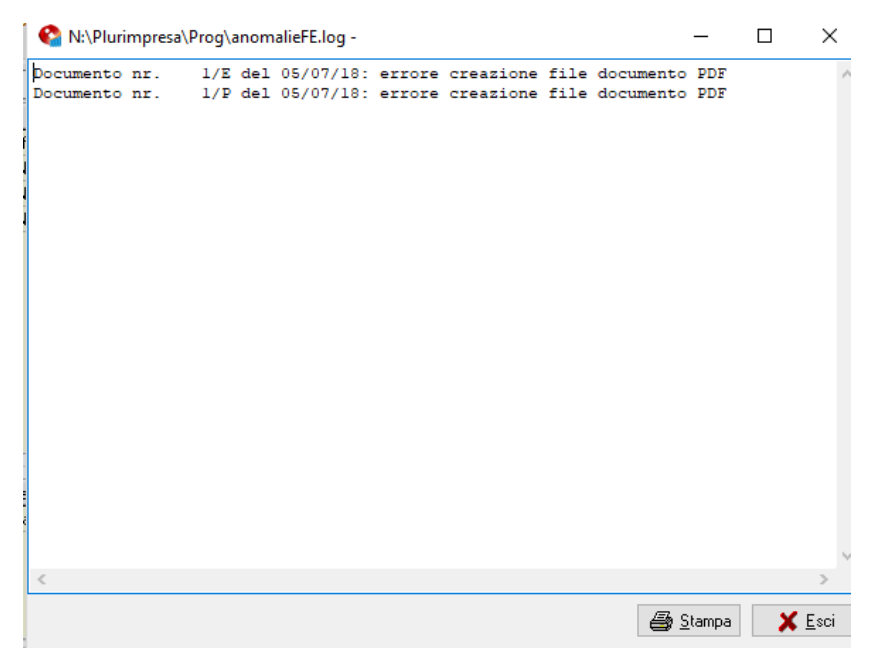